# Symantec Backup Exec 2010

快速安裝指南

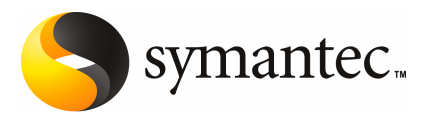

# 安裝 Backup Exec

本文件包含以下主題:

- [系統需求](#page-2-0)
- [安裝前](#page-4-0)
- 關於 Backup Exec [服務帳戶](#page-5-0)
- 安裝 Backup Exec [至本機電腦](#page-5-1)
- 將額外的 Backup Exec [選項安裝到本機媒體伺服器](#page-9-0)
- <span id="page-2-0"></span>■ [關於從舊版的](#page-11-0) Backup Exec 升級
- [安裝後的任務](#page-11-1)

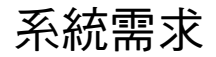

以下是執行本版 Backup Exec 的最低系統需求:

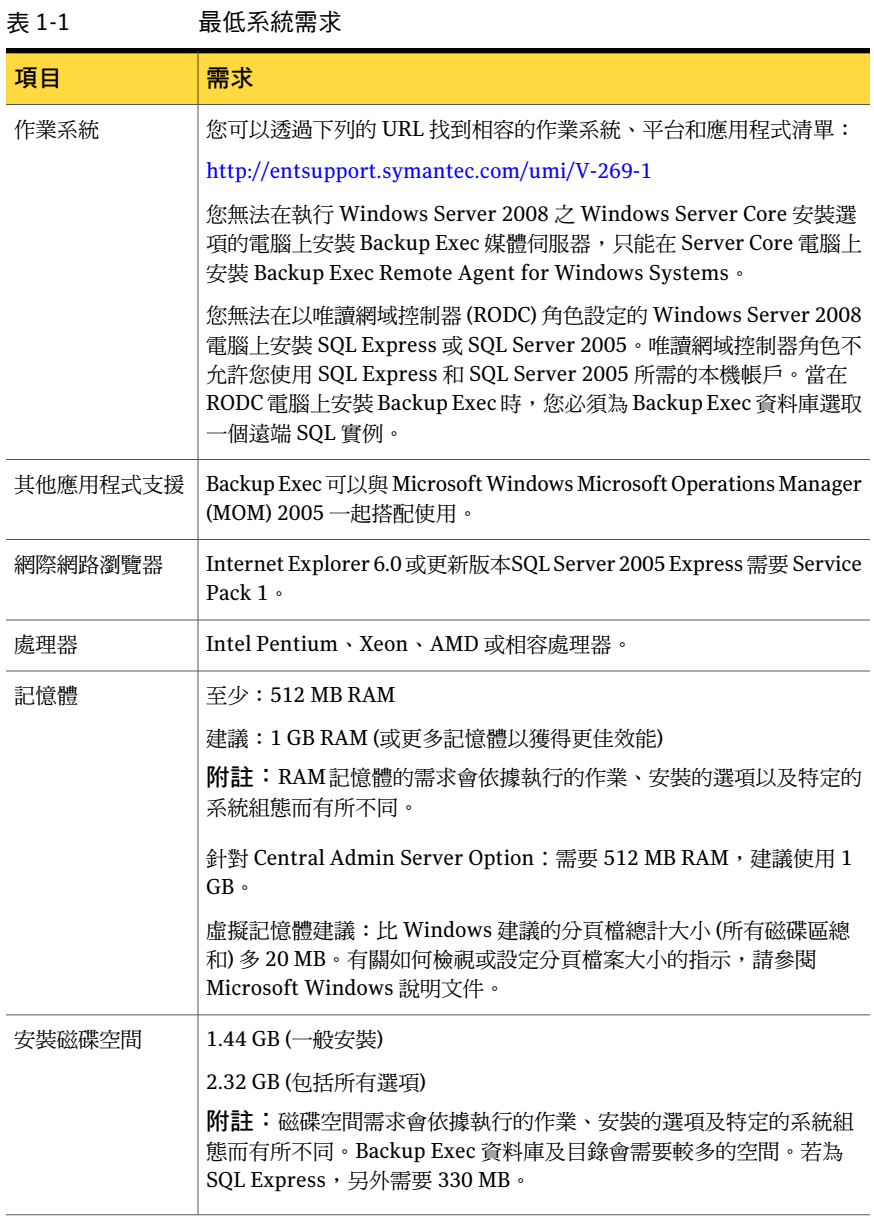

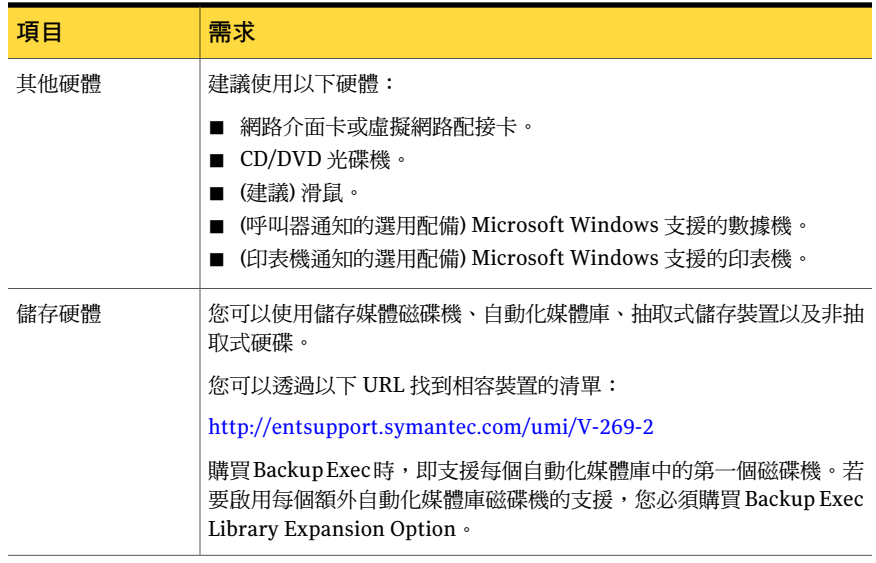

# 安裝前

<span id="page-4-0"></span>安裝 Backup Exec 前,應首先執行以下作業:

- 在您要安裝 Backup Exec 的電腦上執行 Backup Exec 環境檢查。環境檢查會分 析電腦,以確認安裝程序能夠完成。如果 Backup Exec 找到能夠在安裝期間修 正的組態問題,或可能阻止安裝的組態問題,則會出現警告。雖然環境檢查會 在安裝期間自動執行,不過您可以在安裝 Backup Exec 或使用 Backup Exec 備 份資料之前手動執行。
- 在媒體伺服器上安裝儲存裝置硬體(控制器、磁碟機、自動化媒體庫)。請參閱儲 存裝置硬體隨附之說明文件中的安裝指示。使用適當的Windows硬體安裝功能 設定您的控制器和儲存裝置。若需相關資訊,請參閱您的 Microsoft Windows 說明文件。
- 檢查您的 Windows 安全性設定以確定這些設定能搭配「Backup Exec 服務」帳 戶正確使用。

請參閱第 6 頁的「關於 Backup Exec [服務帳戶」。](#page-5-0)

- 如果您要安裝 Backup Exec 的磁碟經過加密或壓縮,而您想要使用預設的 SQL Express 資料庫,請確認有未加密且未壓縮的磁碟可用來安裝 SQL Express。
- 檢查要安裝BackupExec之電腦的電腦名稱。名稱只能使用標準的ANSI字元。 如果您在使用非標準字元名稱的電腦上安裝BackupExec,則可能會收到錯誤。
- 結束所有其他程式。

# 關於 Backup Exec 服務帳戶

<span id="page-5-0"></span>媒體伺服器上的所有「Backup Exec 服務」都是以設定使用 Backup Exec 系統服務 的使用者帳戶來執行的。您可以在 Backup Exec 安裝期間建立此帳戶,或者可以使 用現有的使用者帳戶。若要在安裝時建立 Backup Exec 的服務帳戶,請輸入要 「Backup Exec 服務」使用的管理員帳戶名稱與密碼。

附註:安裝 Backup Exec 時,Backup Exec 服務帳戶和「Backup Exec 系統登入帳 戶」均設成相同的使用者名稱。如果需要變更已不再使用之服務帳戶的使用者名 稱,請同時將「Backup Exec 系統登入帳戶」變更為使用新憑證。

如果此電腦位於網域中,請輸入網域管理員帳戶或屬於網域管理員群組的帳戶。在 網域清單中,選擇或輸入網域名稱。

如果此電腦位於工作群組中,請輸入管理員帳戶或屬於此電腦管理員群組的帳戶。 在網域清單中,選擇或輸入電腦名稱。

指定用於「Backup Exec 服務」的帳戶,無論是新帳戶或現有使用者帳戶都會被指 派以下權限:

- 認證任何使用者並可存取任何使用者身分下的資源。
- 建立可用來存取任何本機資源的記號 (Token) 物件。
- 登入為服務。
- 管理權限(提供完整且無限制的電腦權限)。
- 備份作業權限(提供還原檔案及目錄的權限)。
- 管理稽核及安全日誌。

由於 Microsoft Small Business Server 的安全性作法,此服務帳戶必須為 Administrator。

除非 Windows 的設定允許,否則您無法在 Windows Server 2003/2008 或 XP 電腦 上使用密碼為空的帳戶安裝 Backup Exec。如果您試圖這麼做,在建立「Backup Exec 服務」時會出現下列錯誤訊息:

<span id="page-5-1"></span>提供的密碼不是帳戶 [伺服器]\[使用者名稱] 的正確密碼。

但是,您可以架構Windows允許空白密碼。若需相關資訊,請參閱Windows說明 文件。

### 安裝 Backup Exec 至本機電腦

Backup Exec 安裝媒體包含安裝程式,可引導您完成安裝程序。

您也可以使用安裝程式升級舊版的 Backup Exec。

請參閱第 12 頁[的「關於從舊版的](#page-11-0) Backup Exec 升級」。

若要將 Backup Exec 安裝到非英文版的 Windows,請先從 Microsoft 網站下載 SQL Express SP3 安裝檔,再安裝 Backup Exec (如果下列各項屬實):

- 您想要使用本機 Backup Exec SQL Express 實例。
- 您要安裝 Backup Exec 的電腦上擁有非英文的 SQL Server 實例。

如果您從使用非英文版 Windows 的舊版 Backup Exec 升級,請從 Microsoft 網站 下載該語言的 SQL Express SP3 安裝檔。

附註:如果您是透過終端機服務安裝 Backup Exec,而且安裝媒體位於共用磁碟機 (網路共用)上,則必須使用UNC路徑進行安裝。在此情況下,不支援使用對應磁碟 機進行安裝。

安裝程序會在安裝 Backup Exec 的電腦上,建立一個名為 Bkupinst.htm 的安裝日 誌。

安裝 Backup Exec 後,您應該執行安裝後的任務。

請參閱第 12 頁[的「安裝後的任務」](#page-11-1)。

#### 安裝 Backup Exec 到本機電腦

1 在安裝媒體瀏覽器中按下「安裝」,再按下「**Backup Exec**」。

如果此電腦上還未安裝 Microsoft.NET Framework 3.5 SP1,Backup Exec 將 會安裝它。安裝 Microsoft.NET Framework 可能需要一些時間。

- 2 在「歡迎」面板上,按「下一步」。
- 3 按下「我接受授權合約的條款」,然後按「下一步」。
- 4 核取「本機安裝」,再按下「安裝 **Backup Exec** 軟體與選項」。
- 5 按「下一步」。

若為初次安裝和升級安裝,「Backup Exec 環境檢查」會在您按「下一步」之 後自動執行。

- 6 檢視環境檢查的結果。
- 7 執行下列其中一項動作:
	- 如果「環境檢查」沒有發現可能會導致無法順利安裝BackupExec的問題, 請按「下一步」。
	- 如果「環境檢查」發現可能會導致無法順利安裝 Backup Exec 的問題,請 按下「取消」來結束精靈。修正問題後再次嘗試安裝 Backup Exec。
- 8 執行下列其中一項動作:

如果沒有 Backup Exec 及其選項 依序執行下列動作: ■ 移至 <https://licensing.symantec.com> 啟動產 品。 安裝BackupExec及其選項時,需要有授權碼。 您可以從任何連上Internet的電腦存取該網站。 ■ 收到授權碼後,請移至步驟9。 的授權碼 如果有 Backup Exec 及其選項的 移至步驟 9。 授權碼 9 選取下列其中一個方法輸入授權碼: 依序執行下列動作: ■ 在「授權碼」欄位中輸入BackupExec授權碼。 ■ 按下「新增」。 ■ 針對所要安裝的各個選項或代理程式的授權碼, 重複進行這些步驟。 手動輸入授權碼 依序執行下列動作: ■ 按下「從檔案匯入」。 ■ 選取 besernum.xml 檔案。 若要從檔案匯入授權碼 依序執行下列動作: ■ 將授權碼欄位保留空白。 ■ 繼續進行步驟 10。 安裝試用版

10 按「下一步」。

輸入的授權碼會儲存到 besernum.xml 檔案中,此檔案位於 %allusersprofile%\Application Data\Symantec\Backup Exec 目錄中。

- 11 選取要安裝的其他選項或代理程式。
- 12 按「下一步」。

如果選取 File System Archiving Option 或 Microsoft Exchange Mailbox Archiving Option,將會執行「Archiving Option 環境檢查」。「Archiving Option環境檢查」會驗證電腦是否符合安裝與架構EnterpriseVault的最低需 求。如果電腦不符合最低需求,您必須取消核取封存選項或修正錯誤,才能夠 繼續進行安裝。

13 執行下列其中一項動作:

變更安裝 Backup Exec 檔案的目 按下「變更」選取新目錄。 錄

接受預設目錄 (建議使用) 繼續進行步驟 14。

賽門鐵克建議您不要選取掛載點作為目的目錄,因為如果刪除了掛載點,就會 移除 Backup Exec。

- 14 按「下一步」。
- 15 提供 Backup Exec 系統服務可使用之管理員帳戶的使用者名稱、密碼和網域, 再按「下一步」。

請參閱第 6 頁的「關於 Backup Exec [服務帳戶」](#page-5-0)。

16 在「選擇 **SQL Server**」面板上,執行下列其中一項來選取儲存 Backup Exec 資料庫的位置。

如果是升級,不會顯示「選擇**SQLServer**」面板。在升級過程中,您無法變更 資料庫的位置。如果要在升級之後變更資料庫位置,請使用 BE Utility。

建立本機 Backup Exec SQL Express 實例

依序執行下列動作:

- 按下「建立用來儲存資料庫的本機**BackupExec SQL Express** 實例」。
- 若要變更 Backup Exec SQL Express 實例的位 置,請按下「瀏覽」。
- 選取位置,然後按下「確定」。

使用現有的 SQL Server 2005 或 SQL Server 2008 實例

依序執行下列動作:

- 按下「使用網路上現有的**SQLServer2005(SP3** 或更新版本**)** 或 **SQL Server 2008** 實例來儲存資 料庫」。
- 選取實例。

當 Backup Exec 安裝到現有的實例時,將無法使用 自動化 Master 資料庫還原功能。若要復原 Master 資料庫,請將它取代為Backup Exec在備份Master 資料庫時自動建立及更新的 Master 資料庫複本。

注意:在安裝和升級過程中,Backup Exec 會數次 停止和啟動 SQL 服務。在此過程中,使用者使用 SQL Server 實例建立的的其他資料庫無法使用。若 要避免此類衝突,您應該將 Backup Exec 安裝到其 本身的 SQL 實例中。

17 按「下一步」。

Backup Exec 會嘗試連接該實例。

- 18 如果出現「Symantec Backup Exec 資料庫」面板,請執行下列步驟來識別 SQL Express SP3 安裝檔的位置:
	- 按下「瀏覽」。
	- 瀏覽至您下載 SQL Express SP3 安裝檔的位置。
	- 按下「確定」。
	- 按「下一步」。
- 19 出現提示時,請選取「賽門鐵克裝置驅動程式安裝程式」應如何安裝連線到伺 服器之磁帶儲存裝置的裝置驅動程式,然後按「下一步」。

賽門鐵克建議您選取「所有磁帶裝置均使用賽門鐵克裝置驅動程式」。

- 20 當畫面提示時,請為所需安裝的其他選項輸入資訊或選擇設定值。在完成各項 選取後,按下**「下一步」**。
- 21 閱讀 Backup Exec 安裝摘要,然後按下「安裝」。

安裝程序需要數分鐘來完成。程序執行期間,進度列可能會停止移動數分鐘。

- 22 安裝完成後,您可以執行LiveUpdate、檢視 ReadMe,並在桌面上建立 Backup Exec 的捷徑。
- <span id="page-9-0"></span>23 按下「完成」關閉安裝精靈。
- 24 如果出現「重新啟動系統」,請重新啟動電腦使組態值生效。

### 將額外的 Backup Exec 選項安裝到本機媒體伺服器

您可以在安裝BackupExec時安裝代理程式和選項。不過,如果您已經安裝Backup Exec且想要安裝額外的選項,請先檢閱這些選項的說明文件,確定您的系統符合所 有最低需求。安裝額外的選項時,Backup Exec 服務可能會停止。如果正在執行任 何使用中工作,將會提示您停止這些工作,或等待這些工作完成。

請參閱第 6 頁的「安裝 Backup Exec [至本機電腦」](#page-5-1)。

附註:如果您是透過「終端機服務」安裝 Backup Exec,而且安裝媒體位於共用磁 碟機 (網路共用) 上,則必須使用 UNC 路徑進行安裝。這時不支援使用對應磁碟機 進行安裝。

如果安裝了 Backup Exec 的試用版或非零售(NFR) 版本,則可以安裝附加選項的試 用版。如果您有授權版的 Backup Exec,您可以在指定期間內使用試用版的大多數 選項和代理程式。

附註:如果已安裝CentralAdminServerOption,且要在受管理媒體伺服器上安裝 額外的選項,可以暫停受管理媒體伺服器。受管理媒體伺服器暫停時,中央管理伺 服器就不會再委派工作給它。當安裝完成時,請取消暫停或恢復執行管理媒體伺服 器。

#### 將額外的 Backup Exec 選項安裝到本機媒體伺服器

- 1 在「工具」功能表上,按下「在此媒體伺服器上安裝選項和授權碼」。
- 2 在「歡迎」面板上, 按「下一步」。
- 3 確定已選取「本機安裝」和「其他選項」,然後按「下一步」。
- 4 選取下列其中一個方法輸入授權碼:

手動輸入授權碼

依序執行下列動作:

- 將授權碼輸入授權碼欄位。
- 按下「新增」。

依序執行下列動作:

■ 針對所要安裝的各個選項或代理程式的授權碼, 重 複進行這些步驟。

若要從檔案匯入授權碼

- 按下「從檔案匯入」。
- 選取 besernum.xml 檔案。

安裝試用版

- 依序執行下列動作:
- 將授權碼欄位保留空白。
- 移至步驟 6。
- 5 按「下一步」。
- 6 選取要安裝的額外選項,然後按「下一步」。
- 7 當畫面提示時,請為所需安裝的其他選項輸入資訊或選擇設定值。在完成各項 選取後,按下「下一步」。
- 8 閱讀 Backup Exec 安裝摘要,然後按下「安裝」。

安裝額外的選項時,「Backup Exec 服務」將會停止。如果正在執行任何使用 中工作,將會提示您停止這些工作,或等待這些工作完成。 安裝完成時,將會重新啟動服務。

9 按下「完成」。

## 關於從舊版的 Backup Exec 升級

<span id="page-11-0"></span>您可以使用 Backup Exec 安裝媒體,從 Backup Exec 11d 版和更新版本升級到目前 的版本。不需要另外執行升級公用程式。目前的 Backup Exec 版本會取代任何舊版 本。在同一部電腦上不得同時安裝不同的版本。除非您選擇移除,否則將保留舊版 Backup Exec 中的大多數設定以及所有目錄和資料目錄。

執行目前版本之 Backup Exec 的「Backup Exec 遠端管理主控台」可以管理安裝 Backup Exec 11d 版和更新版本的媒體伺服器。不過,如果媒體伺服器使用舊版的 Backup Exec,您就無法使用目前版本的所有新功能。若要使用目前版本的功能, 您必須在「遠端管理主控台」和媒體伺服器上使用目前的版本。使用舊版 Backup Exec 的「遠端管理主控台」無法搭配安裝目前版本的媒體伺服器使用。

在升級 Backup Exec 之前,請執行下列作業:

- 刪除不再需要的工作記錄和目錄,以縮短升級的時間。
- 執行資料庫維護工作。
- 將現有的 SQL Server 2000 實例升級成 SQL Server 2005 (含 SP3) 或者 SQL Server 2008。

您無法在安裝期間變更您媒體伺服器的組態。例如,您無法將中央管理伺服器變更 成受管理的媒體伺服器。若要變更您媒體伺服器的組態,請在升級成目前的版本之 前或之後進行。在升級過程中,您無法變更資料庫的位置。如果您要在升級之後變 更資料庫的位置,請使用 BEUtility

<span id="page-11-1"></span>若要升級遠端電腦上安裝的選項,您必須重新安裝這些選項。若要升級使用推入方 式安裝的選項,您必須重新安裝這些選項。Remote Agent for Windows Systems 和 Advanced Open File Option 均是使用推入式安裝。

### 安裝後的任務

為獲得最佳效果,在開始使用 Backup Exec 之前,請執行下列動作:

- 確定您的儲存裝置已正確連接及設定。
- 決定要將備份儲存至磁帶裝置或磁碟裝置。在您準備 Backup Exec 環境時,可 以設定這兩種裝置。

請注意:

- 如果要備份至磁帶裝置,請檢查該裝置是否受支援。設定 Backup Exec 環境 時,您可以為這些裝置安裝驅動程式。
- 如果要使用「備份至磁碟」功能備份至磁碟裝置,請決定您可以建立備份資 料夾的位置。建立備份資料夾的磁碟最好不包含在備份工作中,而且有足夠 的可用空間以儲存備份。
- 了解 Backup Exec 如何為您的媒體提供覆寫保護功能。
- 了解預設的 媒體集以及其無限的覆寫保護週期。
- 了解如何建立保留期限為每週、每月或每季的新 媒體集。
- 決定在瀏覽及進行備份選擇時,您的 Backup Exec 登入帳戶應使用哪一個資源 憑證。您可以使用現有的 Backup Exec 登入帳戶或建立新帳戶。
- 決定所有報告的顯示格式為 HTML 或 Adobe 可攜式文件格式 (PDF)。預設設定 為 HTML。

安裝 Backup Exec 14安裝後的任務